## **United States District Court**

## **Northern District of New York**

## **INSTRUCTIONS TO APPLY FOR ADMISSION / E-FILE IN PACER**

Before you begin, an upgraded PACER account is required to submit your application. To create a new PACER account, follow the directions in this [link](http://www.nynd.uscourts.gov/sites/nynd/files/Register-for-New-PACER-Account.pdf). If you have an existing legacy PACER account, upgrade it by following the directions in this [link.](http://www.nynd.uscourts.gov/sites/nynd/files/Upgrade-Current-PACER-Account.pdf) A legacy account is a PACER account created prior to August 11, 2014.

## Attorney Admission

- 1. Complete the Attorney Registration Form: Enter your full name, including generation if applicable. Select your method of admission that applies to a section of Local Rule 83.1. Sign and date the Oath on Admission at the bottom of the form.
- 2. Complete the Petition for Admission to Practice and the Proposed Order.
- 3. If a Declaration of Sponsor is required, it must be completed by a member in good standing of the bar of the Northern District of New York who has personal knowledge of your background and character. (Not required for reciprocal applications per L.R. 83.1(c) or applicants seeking admission at a Special Ceremony sponsored by the NDNY Federal Court Bar Association.)
- 4. Attach a current Certificate of Good Standing issued by a State Court or a U.S. District Court.
- 5. Save the forms to your drive as a single PDF file that you will upload in PACER.
- 6. Navigate to [www.pacer.gov.](http://www.pacer.gov/) Click on **Manage Your Account**, select Manage My Account Login then click on Log In To Manage My Account. Enter your PACER Username and Password.
- 7. Click on the Maintenance Tab and select the Attorney Admissions/E-File Registration.
- 8. Select U.S. District Courts for **Court Type** and Northern District of New York for **Court**, click Next.

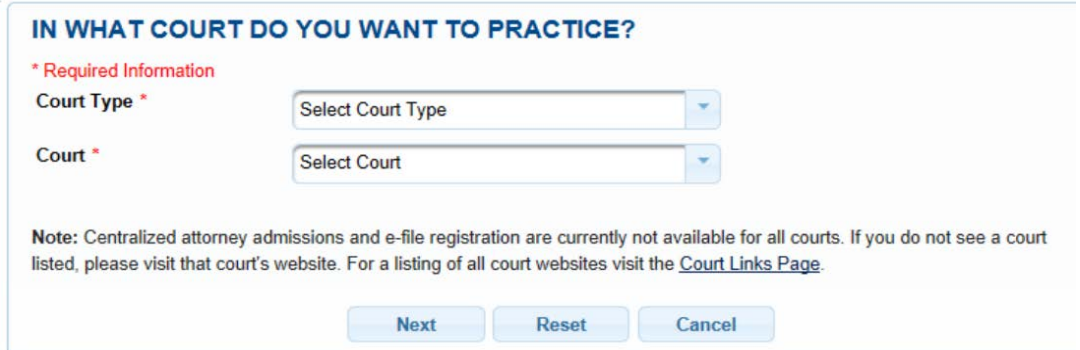

9. Select Attorney Admissions and E-File.

 $\overline{a}$ 

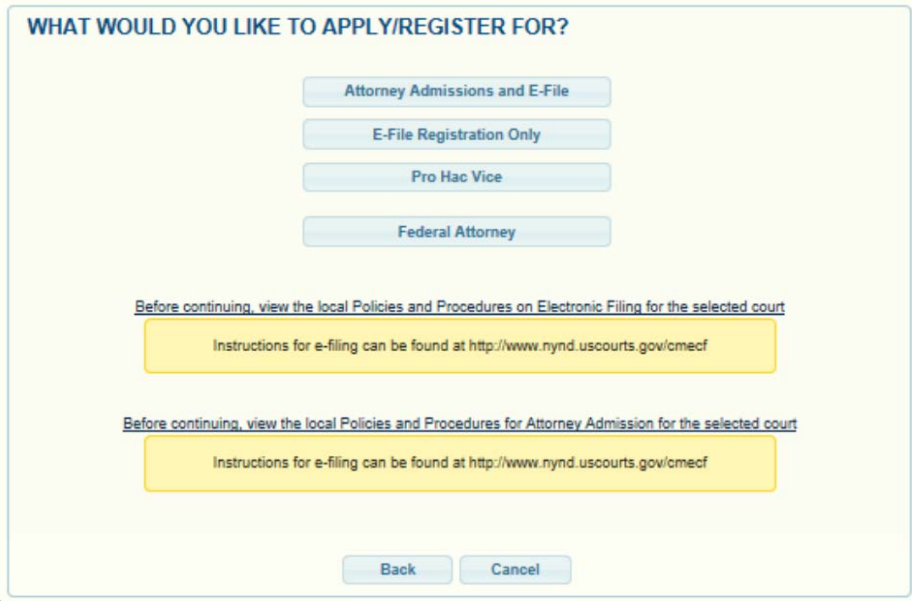

10. Provide information about other Courts where you're admitted to practice.

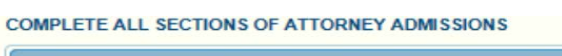

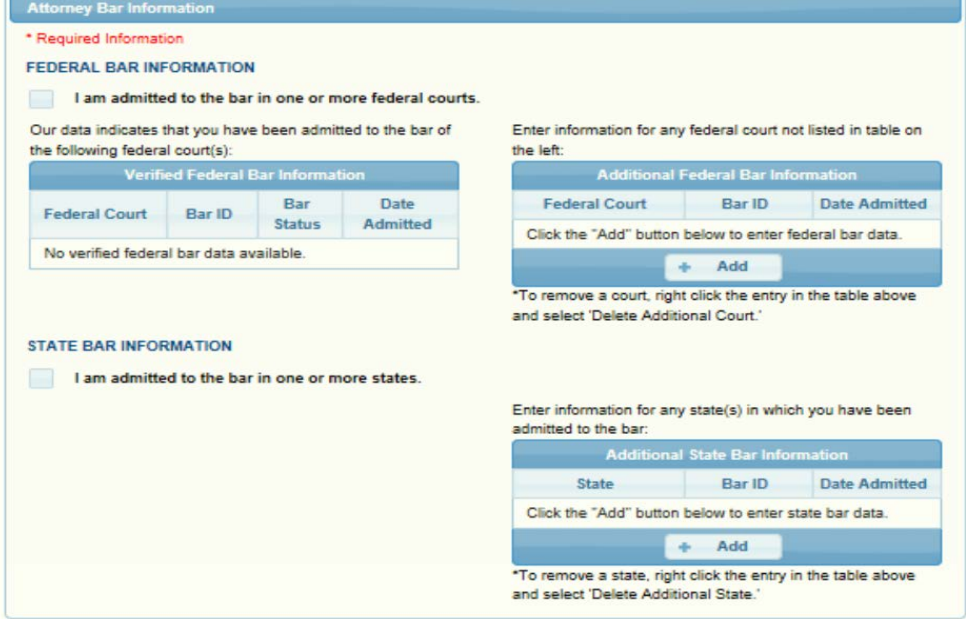

11. If applicable, enter the Northern District bar member who will sponsor your admission. Attorneys who are not admitted to Southern, Eastern or Western District of New York must have a sponsor. If your application does not require a sponsor, skip and continue to Step 12.

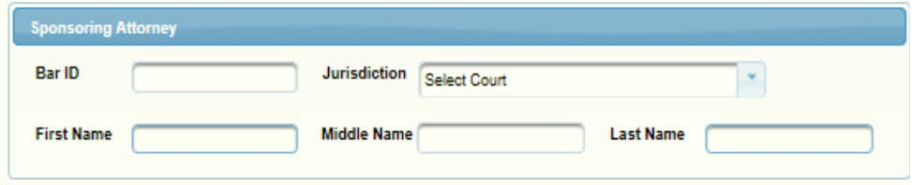

12. For the Attorney Type, check the boxes that apply: Civil, Criminal and/or Bankruptcy. Select your answers to the disciplinary questions and check the fee acknowledgment. If you're a federal government attorney, select the waiver request and enter the federal agency you are employed with.

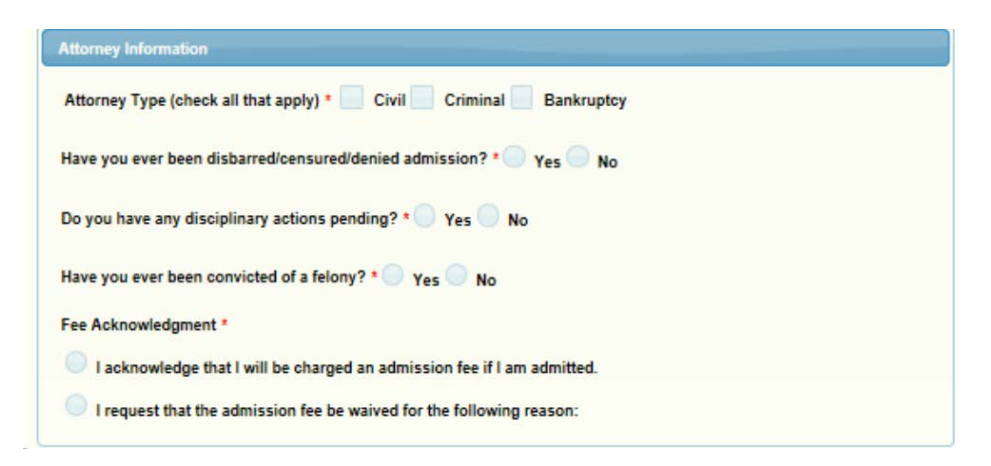

13. Upload your Admission packet as one .pdf file. Wait for the upload confirmation and click Done. Scroll down and answer the required Court questions. Click Next.

**Additional Attorney Information Required by Court** Provide the Law School you attended with the month and year of your graduation. \* This field is required Have you ever been suspended from practice in any court? If YES, a copy of the suspension order must be attached to your application. \* Certificates of Good Standing must be dated within six (6) months of the date of your application and must be issued from a Court. Does your certificate meet these requirements? Are you an attorney appointed under 28 U.S.C, Section 541-543, or employed with the United States government? If Yes, unless you are admitted to practice in another U.S. District Court, a Certificate of Good Standing is required. ' Are you seeking admission at a Special Ceremony sponsored by the NDNY Federal Court Bar Association? If yes, provide the date and the division of the Northern District of New York where the Ceremony is being held. \* Is your admission application the result of a Biennial Registration removal? If Yes, please provide your previous date of admission to the Northern District of New York.

14. Complete the required fields for the Filer Information.

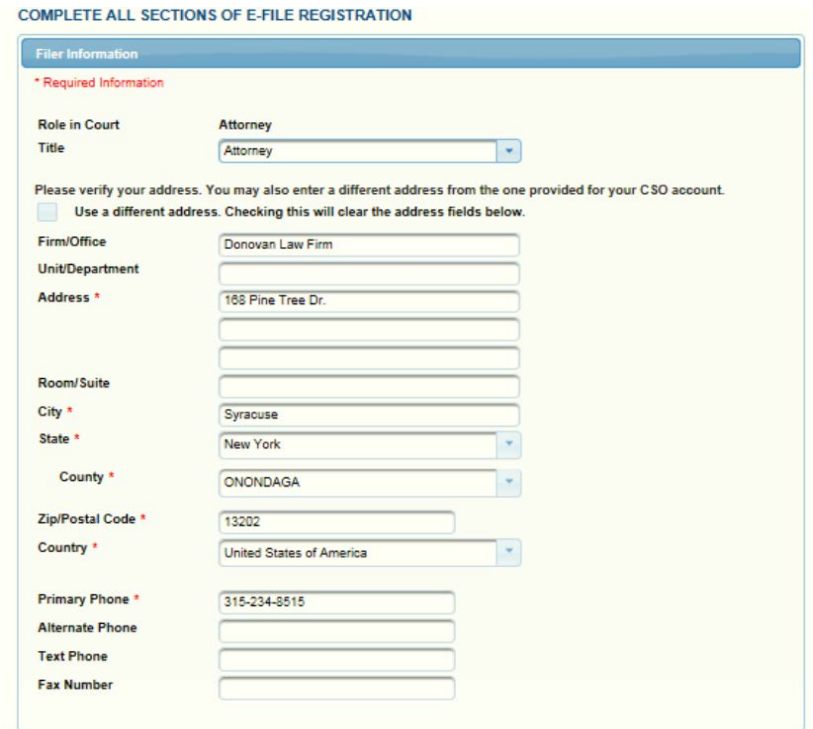

15. Enter your email address and select your preferred NEF Frequency and Format. Click Next.

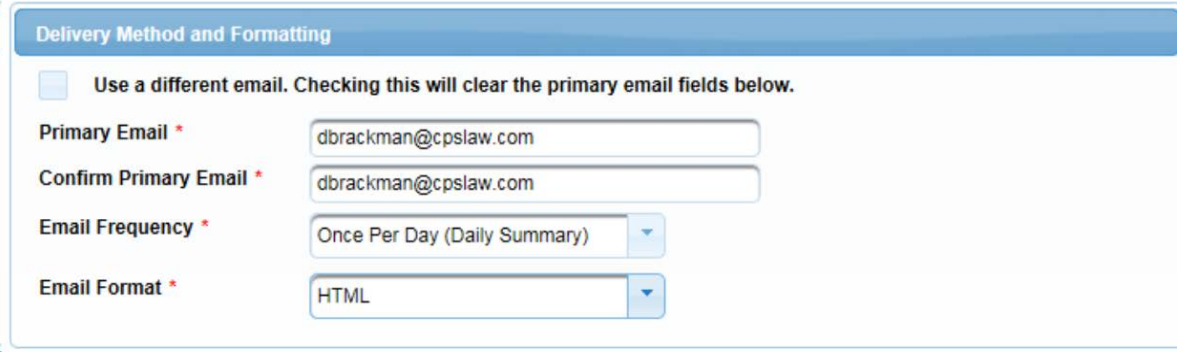

16. On the Payment Information screen, you can use the same credit card that PACER bills by checking the E-Filing fees and Admission fees default box and clicking Next; or, click Add Credit Card or Add ACH (Checking Account) Payment to use a separate card for Court fees.

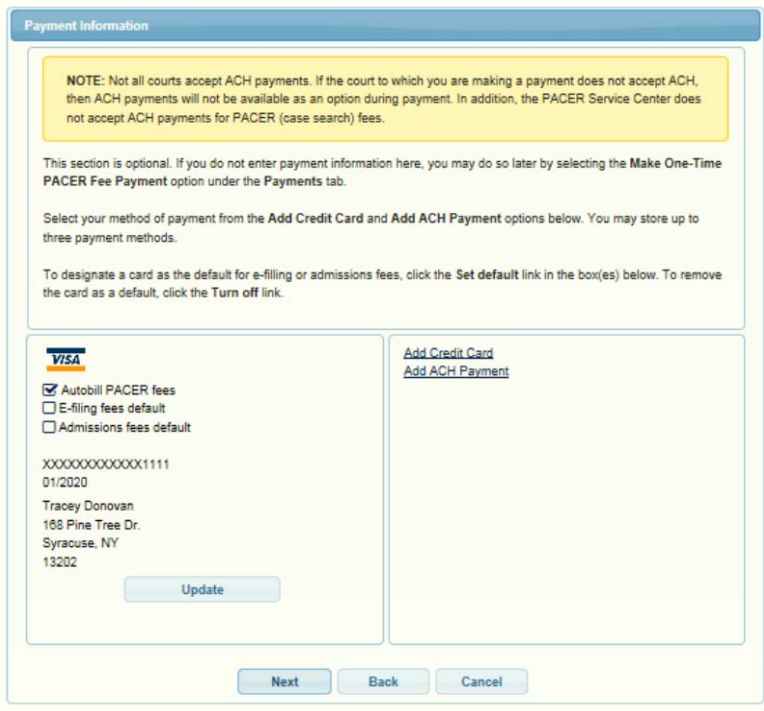

17. Check the box to acknowledge the Court's Policies, Procedures and E-Filing Terms.

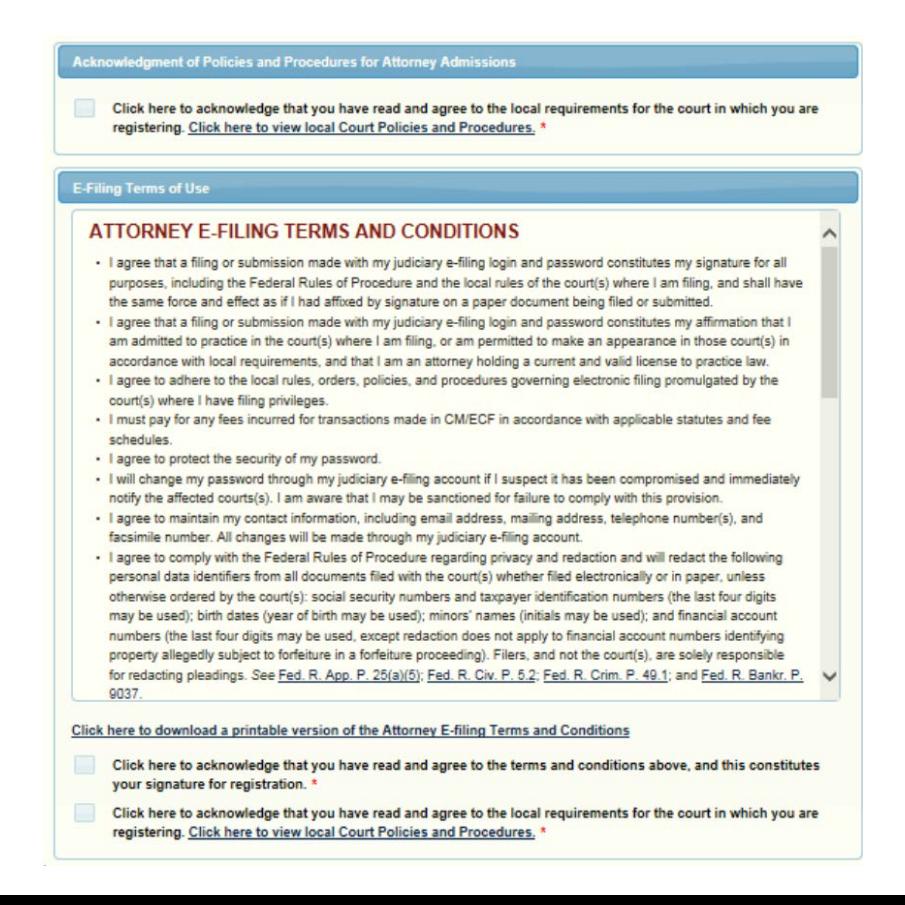

18. Click Submit to complete the registration request.

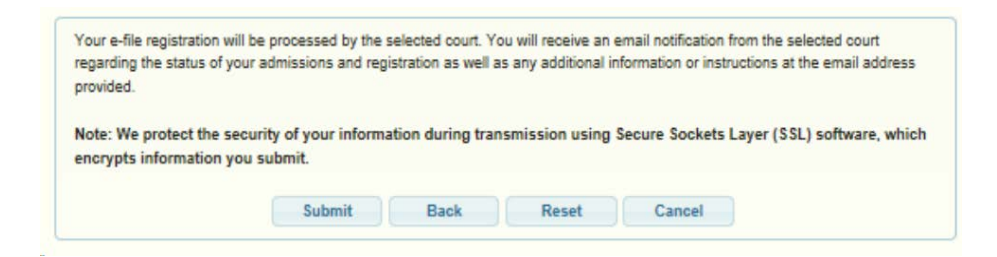

You will receive the following Confirmation Message:

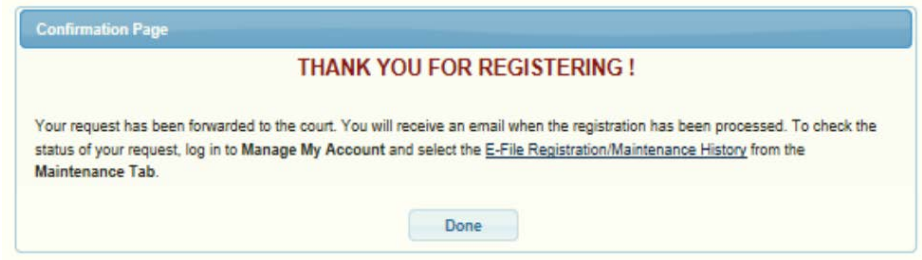

19. Click Done to return to your PACER account screen. Once your application is accepted by the Court, you will receive an e-mail containing a link to pay the admission fee. Upon receipt of your payment, your electronic filing access will be activated and you can begin filing electronically with the Court.